# **CAREER PROFILE OVERVIEW**

As an employee, it is important to keep your Workday profile up-to-date. Career profile data, career interests and preferences, when paired with talent reviews, can provide leaders with valuable information for making decisions about organizational development or succession planning. Williams uses key information contained in your profile to analyze, coach and develop talent.

Nore v

From Home page:

- **1.** Navigate to Profile icon
- **2.** Click **View Profile**. Employee Profile page displays
- **3.** Click **Career**
- **4.** Click through tabs to add/edit information (NOTE: each tab will be covered in detail in next sections)

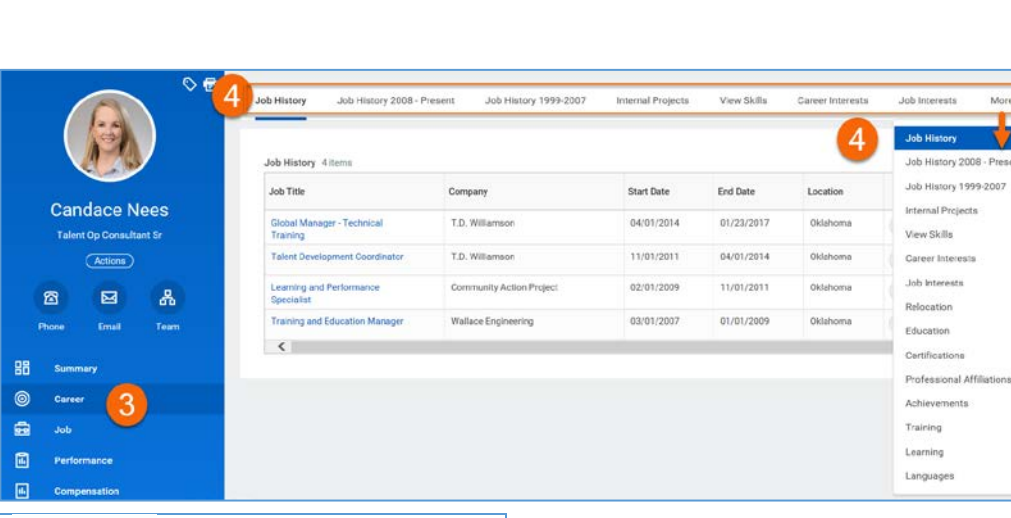

## **SCREEN NAVIGATION**

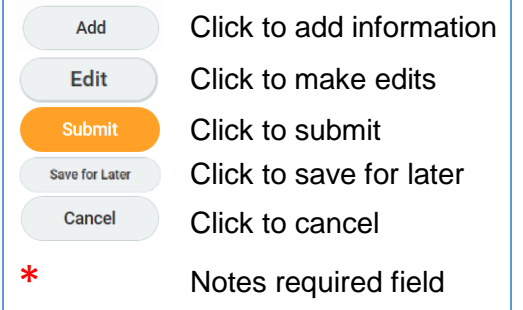

**Candace Nees View Profile** 

workdov. **EDUCATION** 

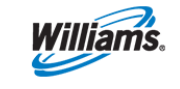

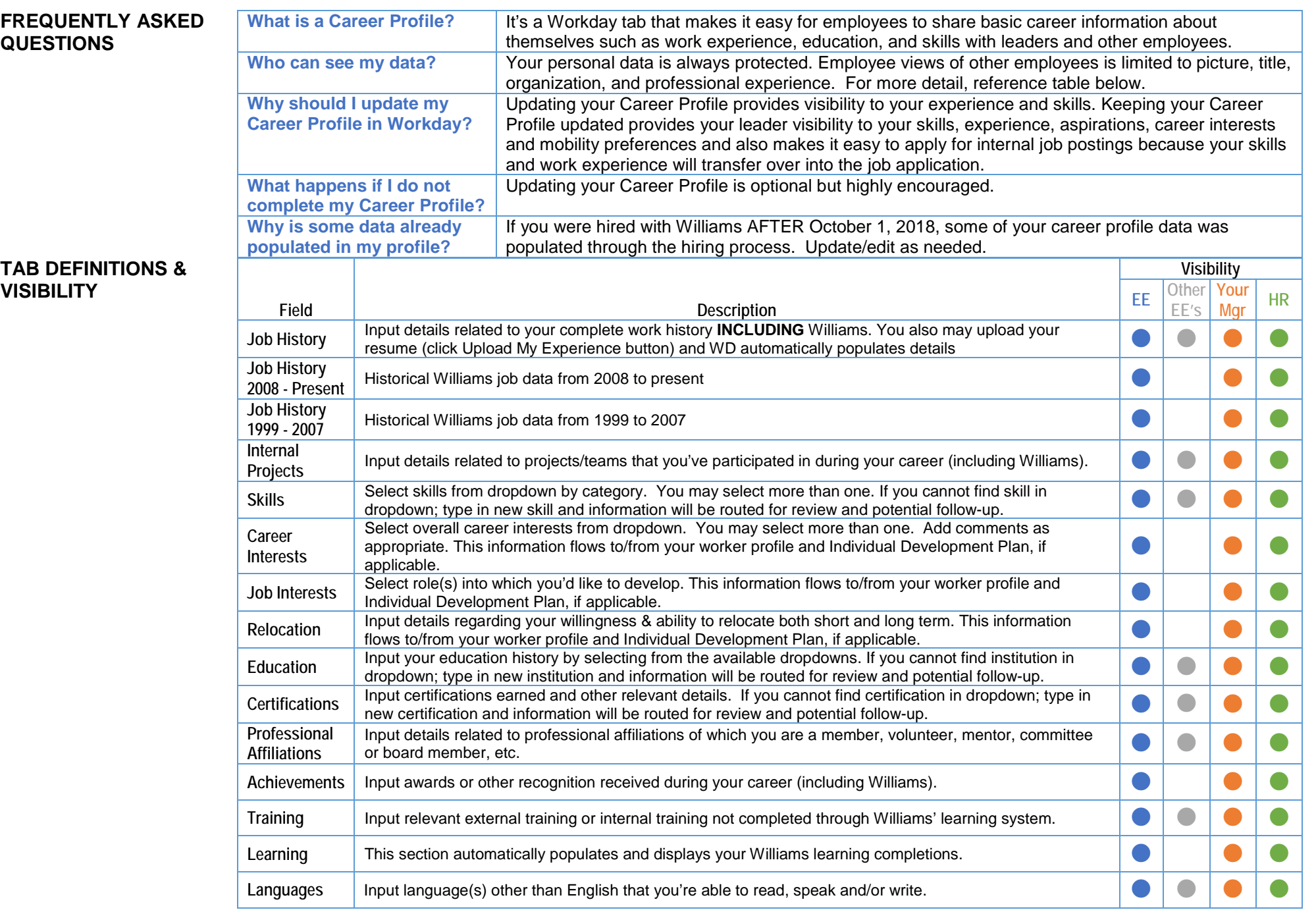

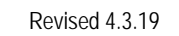

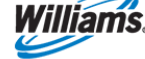

# **MANAGE JOB HISTORY**

Input details related to your complete work history **INCLUDING** Williams. You also may upload your resume (click **Upload My Experience**) and WD automatically populates details.

- **1.** Click **Job History**
- **2.** Click **Add**
- **3.** Enter Job Title
- **4.** Select Company from dropdown (if not listed, check box and enter company for review and possible followup)
- **5.** Enter job start date
- **6.** Enter job end date
- **7.** Enter brief description of job responsibilities and achievements
- **8.** Enter job Location
- **9.** Enter job Reference
- **10.** Enter reference Contact Information
- **11.** Click **Add** to add additional job history
- **12.** Click **Submit**
- **13.** Click **Done** to complete step

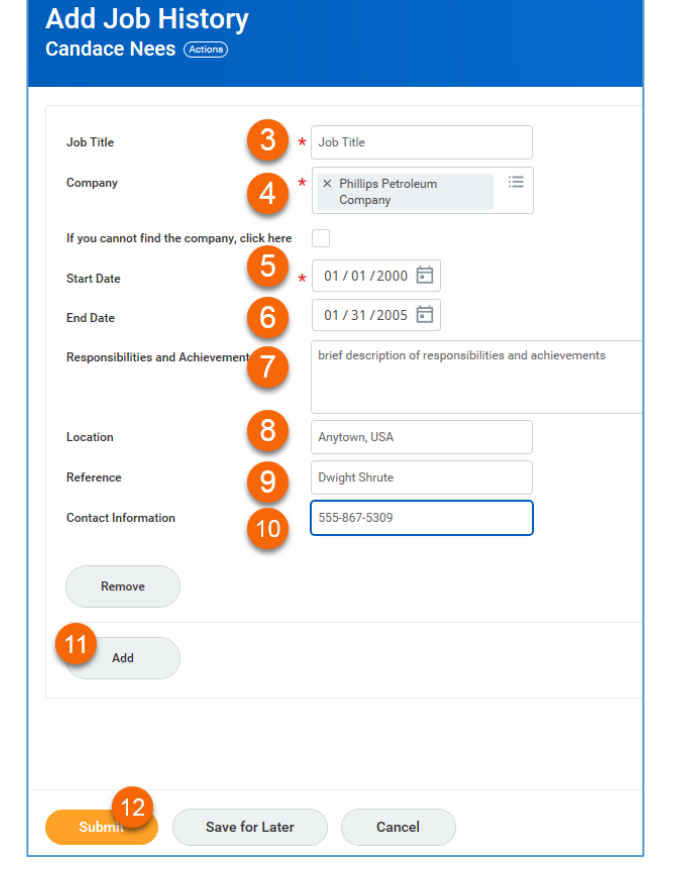

# **UPLOAD MY EXPERIENCE**

- **1.** Click **Upload My Experience**
- **2.** Click **Select Files** to browse for a file. You can also drag your file into the region.
- **3.** Locate file, double click to select
- **4.** Click **OK**

**NOTE**: Workday initiates background process to upload Career Profile data. After process has completed, notification displays.

**NOTE**: Workday does NOT attach source document to employee profile.

- **5.** Review Education entries for accuracy, click **Edit** to revise or **Delete** to remove from profile
- **6.** Click **Next** to proceed to Job History section and edit/delete as needed
- **7.** Click **Submit**
- **8.** Click **Done** to complete step

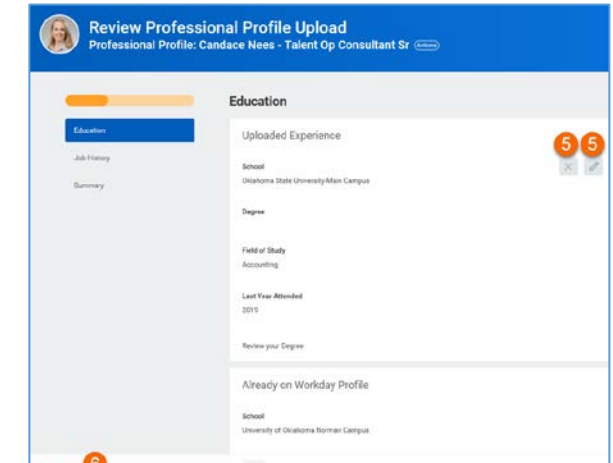

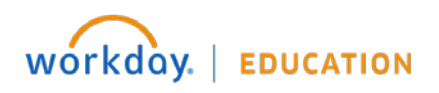

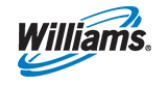

### **MANAGE INTERNAL PROJECTS**

Internal projects reflect details related to projects/teams that you've participated in during your career (including Williams).

- **1.** Click **Internal Projects**
- **2.** Click **Add**
- **3.** Enter Internal Project title
- **4.** Enter brief project **Description**
- **5.** Enter Start Date
- **6.** Enter End Date
- **7.** Enter Project Leader
- **8.** Click **Add** to add additional internal projects
- **9.** Click **Submit**
- **10.** Click **Done** to complete step

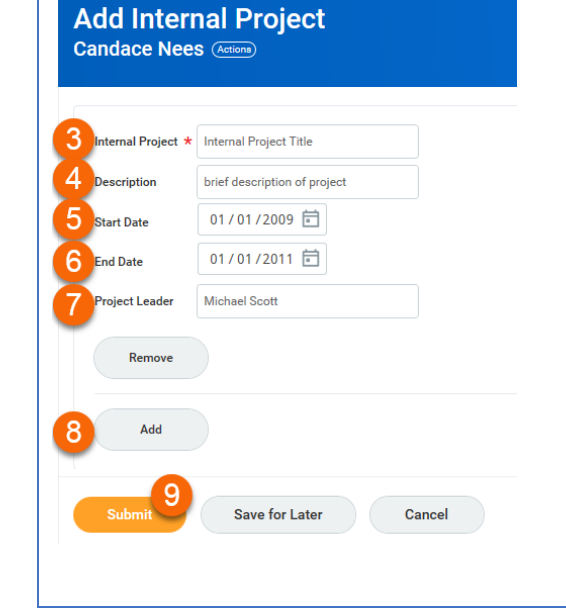

# **MANAGE SKILLS**

Skills display on your profile and represent your knowledge and abilities. Select skills from dropdown by category. You may select more than one. If you cannot find skill in dropdown; type in new skill and information will be routed for review and potential follow-up.

- **1.** Click **View Skills**
- **2.** Click **Edit Skills**
- **3.** Select skills to from the category dropdown (if not listed, check box and enter company for review and possible followup)
- **4.** Continue to select skills as needed
- **5.** Click **OK**
- **6.** Click **Done** to complete step

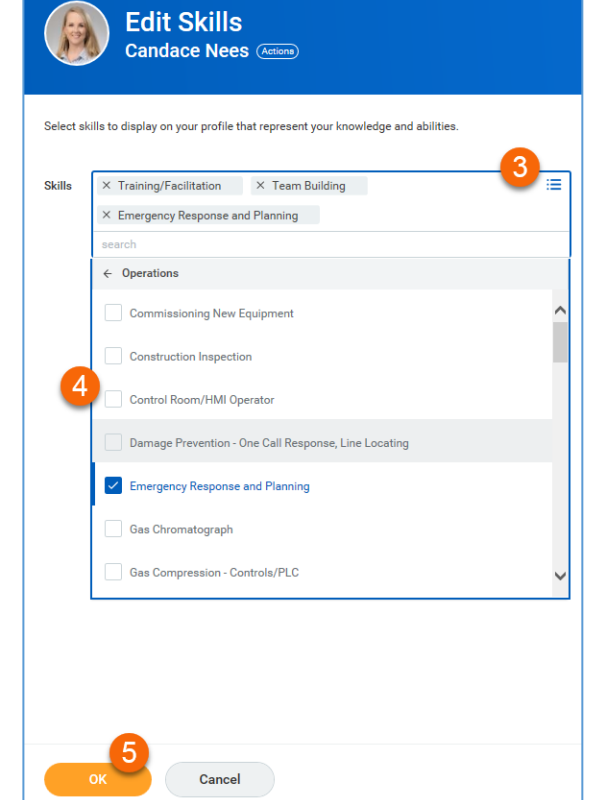

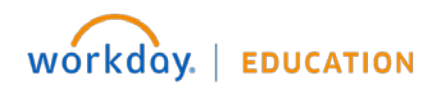

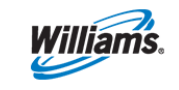

# **MANAGE CAREER INTERESTS**

Select overall career interests from dropdown. You may select more than one. Add comments as appropriate. This information flows to/from your worker profile and Individual Development Plan, if applicable.

- **1.** Click **Career Interests**
- **2.** Click **Edit**
- **3.** Click the prompt icon to select a Career Preference from dropdown
- **4.** Select all preferences that apply
- **5.** Enter Career Interest notes to provide context
- **6.** Click **Submit**
- **7.** Click **Done** to complete step

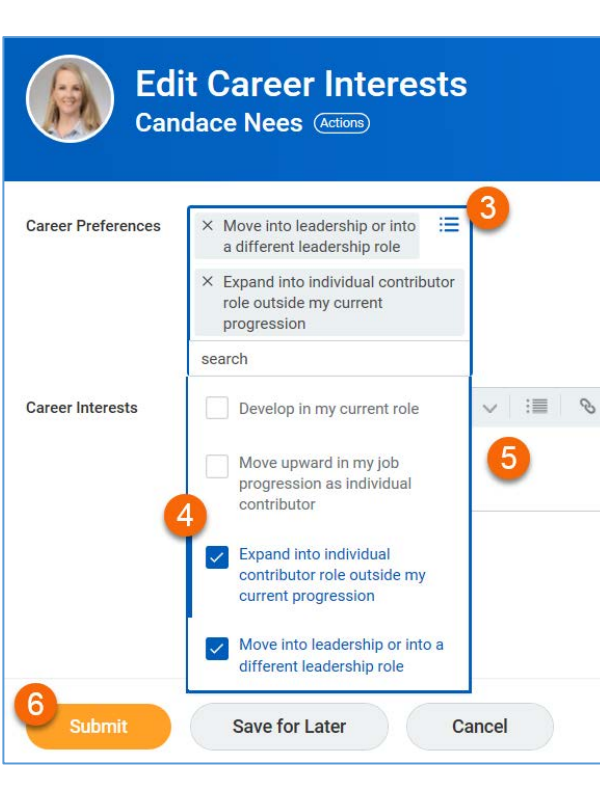

# **MANAGE JOB INTERESTS**

Select role(s) into which you'd like to develop. This information flows to/from your worker profile and Individual Development Plan, if applicable.

- **1.** Click **Job Interests**
- **2.** Click **Edit**
- **3.** Click the prompt icon to select a Job Preference from dropdown
- **4.** Select all preferences that apply
- **5.** Enter Job Interest notes to provide context
- **6.** Click **Submit**
- **7.** Click **Done** to complete step

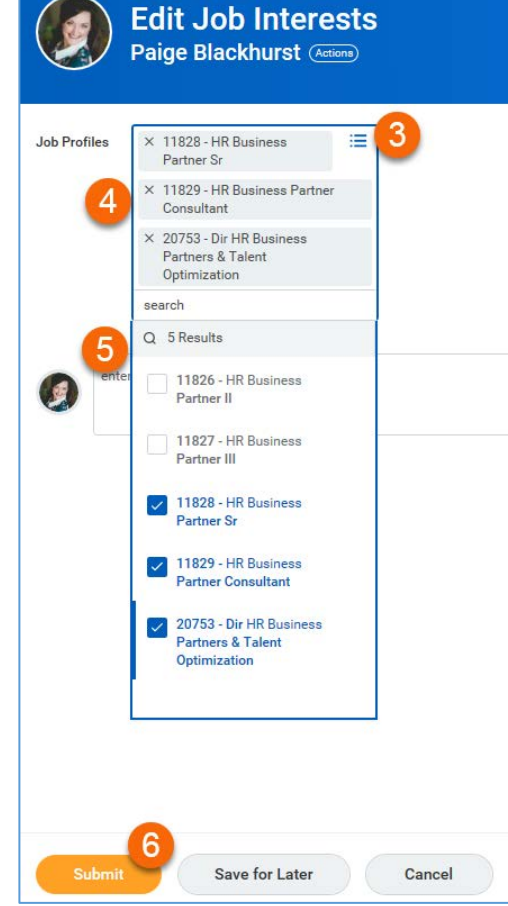

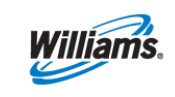

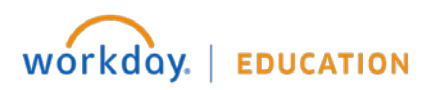

# **Talent & Performance: Career Profile <b>Employee Employee**

#### **COMPARE JOBS**

Employees view comparison of current role and selected interested roles

**1.** Click **Compare to Job**

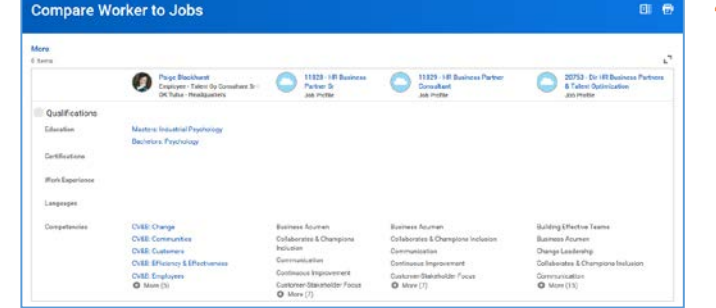

**4.** Click on role title to view competency requirements, learning suggestions, and employees currently in role for networking and career discussions.

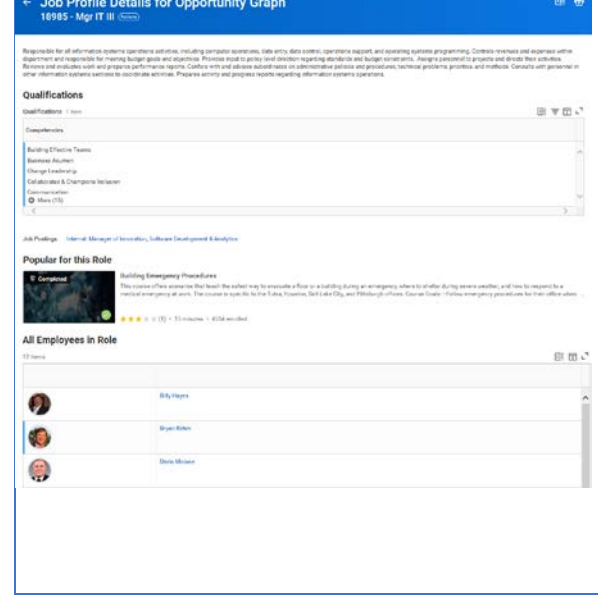

#### **OPPORTUNITY GRAPH**

Employees can view Opportunity Graphs and use data for development planning, career pathing, and career conversations.

Employee sees actual historical next moves for employees previously in current job profile (Data based on 10 years of historical employee movements)

- **1.** Click **Opportunity Graph** on Job Interest tab
- **2.** View Job Title, Description and % of employees who next moved to this role
- **3.** Click slices to view various next roles & descriptions

**EDUCATION** 

workdov.

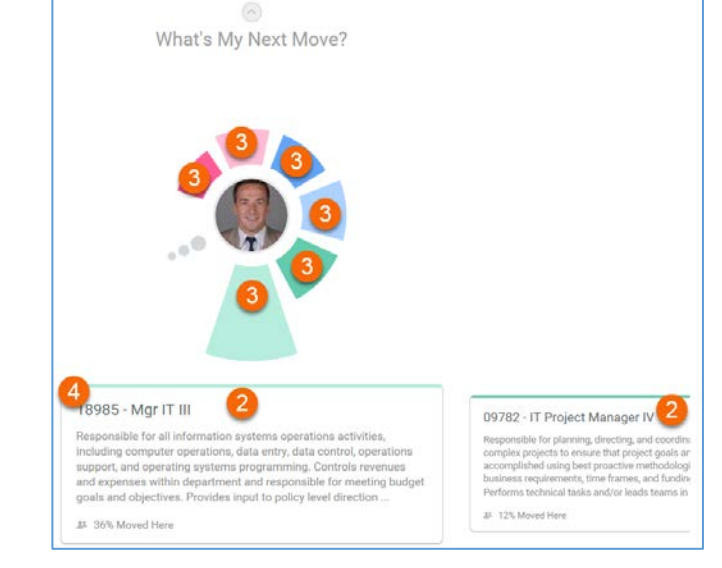

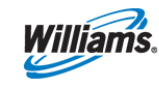

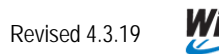

# **MANAGE RELOCATION**

Input details regarding your willingness & ability to relocate both short and long term. This information flows to/from your worker profile and Individual Development Plan, if applicable.

- **1.** Click **Relocation**
- **2.** Click **Edit**
- **3.** Select Short Term relocation preference from dropdown (yes/no)
- **4.** Select state(s) willing to relocate short term from dropdown. Pick all that apply.
- **5.** Select Long Term relocation preference from dropdown (yes/no)
- **6.** Select state(s) willing to relocate long term from dropdown. Pick all that apply.
- **7.** Enter Additional Information as context for preference
- **8.** Click **Submit**
- **9.** Click **Done** to complete step

# **Short Term**

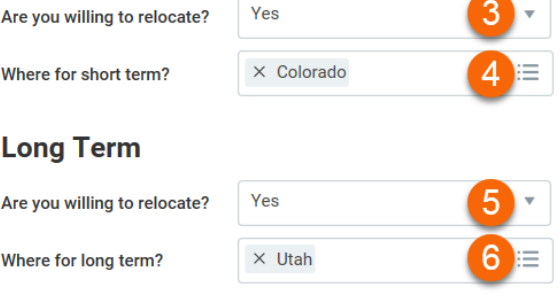

# **Additional Information**

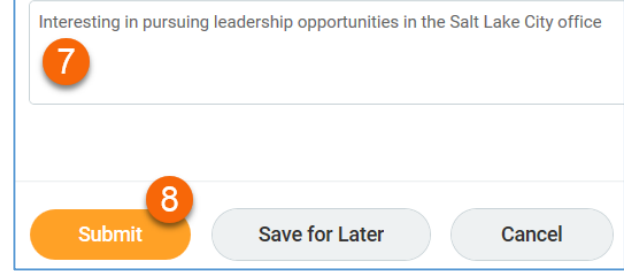

# **MANAGE EDUCATION**

Input your education history by selecting from the available dropdowns. If you cannot find institution in dropdown; type in new institution and information will be routed for review and potential follow-up.

- **1.** Click **Education**
- **2.** Click **Add**
- **3.** Select Country from dropdown
- **4.** Select School from dropdown (if not listed, check box and enter school for review and possible followup)
- **5.** Select degree from dropdown
- **6.** Select degree received (yes/no)
- **7.** Enter year degree received
- **8.** Select field of study from dropdown
- **9.** Enter first year attended
- **10.** Enter last year attended
- **11.** Enter grade average
- **12.** Click **Add** to add additional education
- **13.** Click **Submit**
- **14.** Click **Done** to complete step

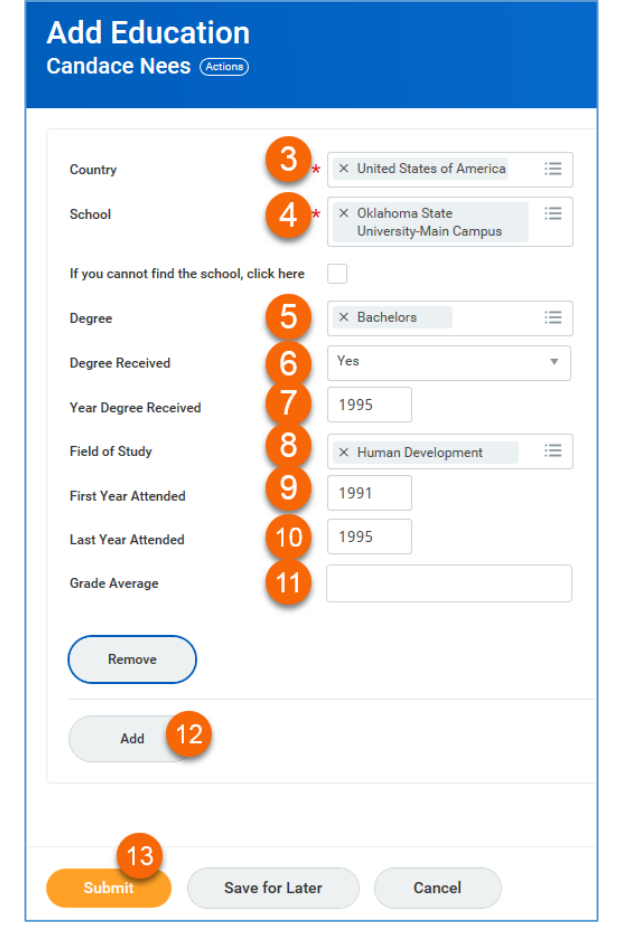

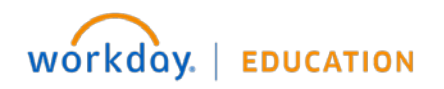

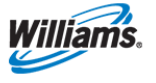

Щ

American Society for Training & Developmen

# **MANAGE CERTIFICATIONS**

Input certifications earned and other relevant details. If you cannot find certification in dropdown; type in new certification and information will be routed for review and potential follow-up.

- **1.** Click **Certifications**
- **2.** Click **Add**
- **3.** Select Country from dropdown
- **4.** Select Certification from dropdown (if not listed, check box and enter certifcation for review and possible followup)
- **5.** Enter certification number
- **6.** Enter issued date
- **7.** Enter expiration date
- **8.** Attach documents by clicking to expand and select files
- **9.** Click **Add** to add additional certifications
- **10.** Click **Submit**
- **11.** Click **Done** to complete step

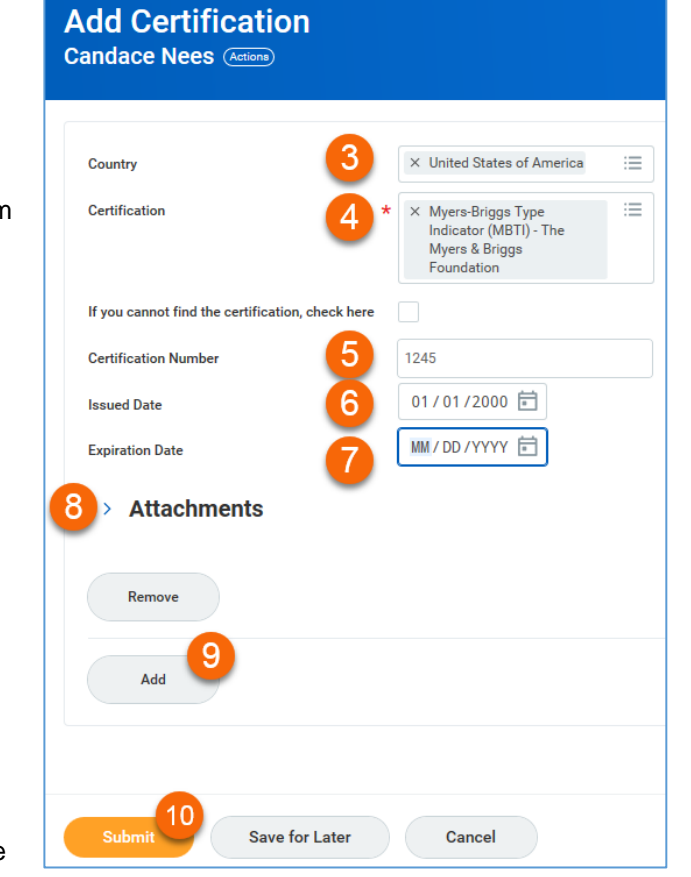

# **MANAGE PROFESSIONAL AFFILIATIONS**

Input details related to professional affiliations of which you are a member, volunteer, mentor, committee or board member, etc.

Name

**Candace Nees** (Actions)

If you cannot find the affiliation, click here

**Add Professional Affiliation** 

- **1.** Click **Professional Affiliations**
- **2.** Click **Add**
- **3.** Select Professional Affiliation from dropdown (if not listed, check box and enter affiliation for review and possible followup)
- **4.** "Type" will autopopulate
- **5.** Select affiliation relationship from dropdown
- **6.** Enter begin date
- **7.** Enter end date
- **8.** Add phone, address and email of affiliation if desired
- **9.** Click **Add** to add additional affiliations
- **10.** Click **Submit**
- **11.** Click **Done** to complete step

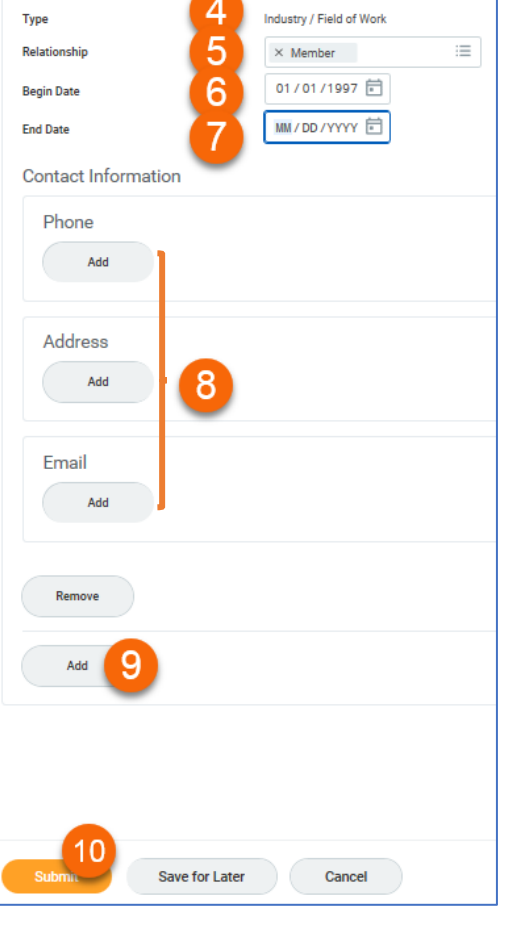

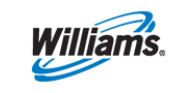

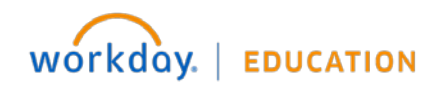

# **MANAGE ACHIEVEMENTS**

Input awards or other recognition received during your career (including Williams).

- **1.** Click **Achievements**
- **2.** Click **Add Award and Achievement**
- **3.** Select Type from dropdown
- **4.** Enter Title
- **5.** Enter Sponsor/Issuer
- **6.** Enter Start Date
- **7.** Enter End Date
- **8.** Enter Description as context for award
- **9.** Select related position from dropdown
- **10.** Enter URL if desired
- **11.** Click **Add** to add additional awards
- **12.** Click **Submit**
- **13.** Click **Done** to complete step

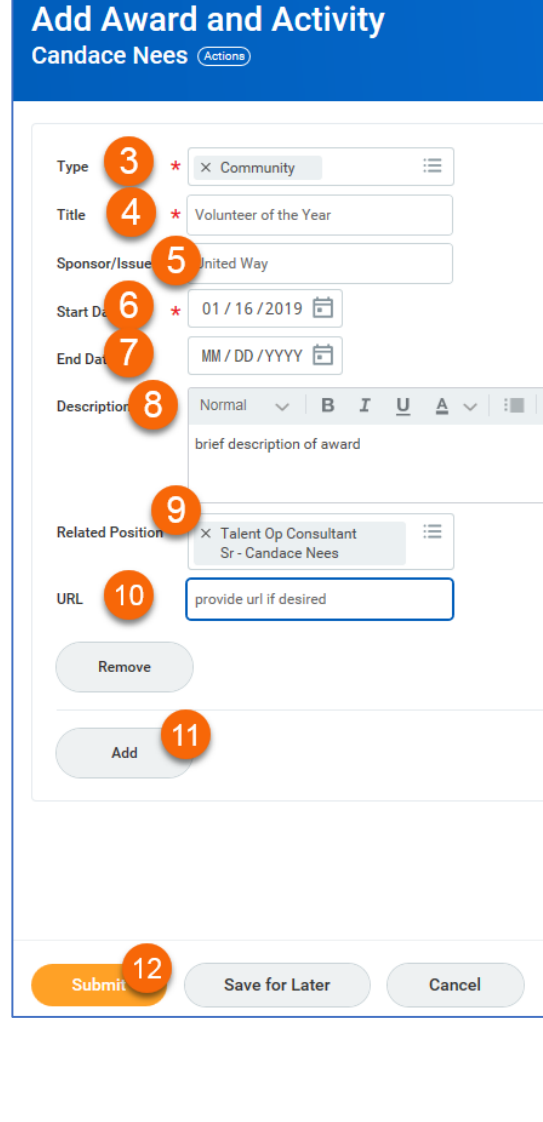

### **MANAGE TRAINING**

Input relevant external training or internal training not completed through Williams' learning system.

- **1.** Click **Training**
- **2.** Click **Add**
- **3.** Enter Training Course Title
- **4.** Select Training type from dropdwon
- **5.** Enter Description as context for training
- **6.** Enter Completed on date
- **7.** Enter Training Duration in delivered contact hours
- **8.** Click **Add** to add additional training
- **9.** Click **Submit**
- **10.** Click **Done** to complete step

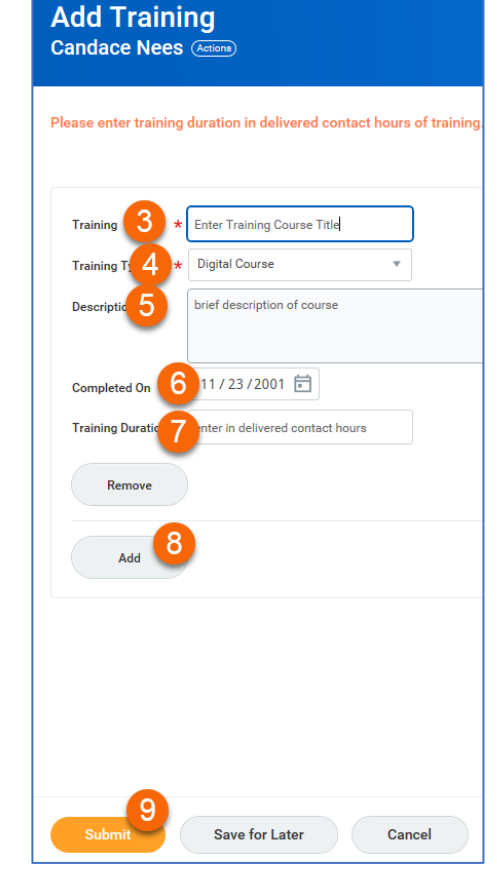

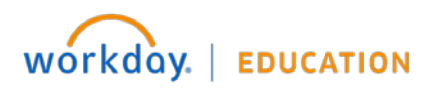

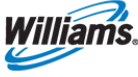

# **MANAGE LANGUAGES**

Input language(s) **other than English** that you're able to read, speak and/or write.

- **1.** Click **Languages**
- **2.** Click **Add**
- **3.** Select Language from dropdown
- **4.** Check Native if desired (NOTE: do not add English as language…it is assumed)
- **5.** Click + to add varying degrees of ability
- **6.** Select ability from dropdown
- **7.** Select Proficiency from dropdown
- **8.** Add notes as needed
- **9.** Click + to add additional languages and follow same ability and proficiency steps
- **10.** Click **Submit**
- **11.** Click **Done** to complete step

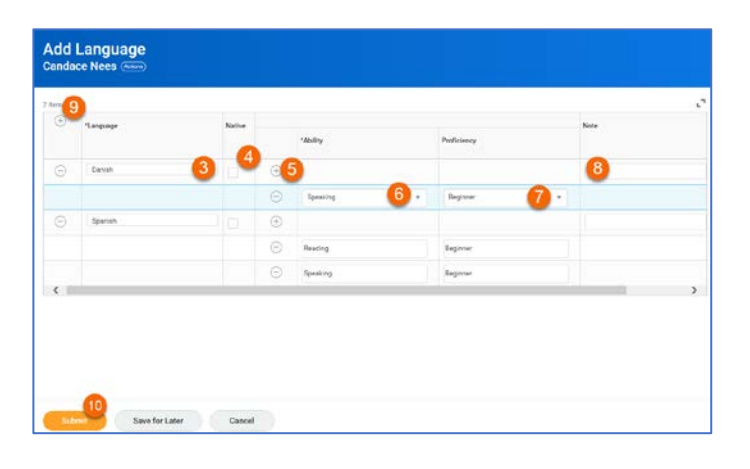

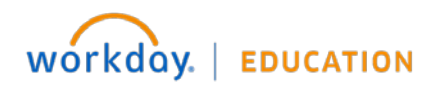

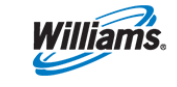